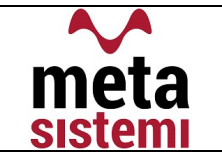

Gentile Utente,

di seguito vi riportiamo le istruzioni per eseguire l'agg.to secondo le nuove modalità.

Per poter procedere occorre che l'utente sia a conoscenza della versione attualmente installata sul gestionale e che potete trovare indicate nel Menu Generale.

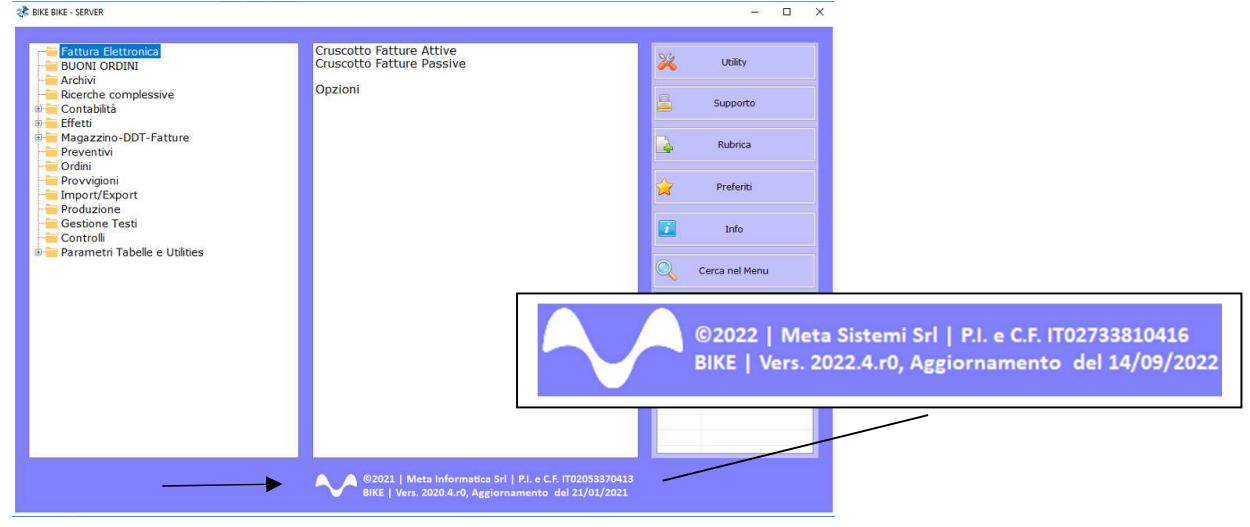

Attraverso la nostra Newsletter o collegandosi al sito www.MetaSistemi.com

Vi viene proposta la pagina in cui indicare la versione di Bike

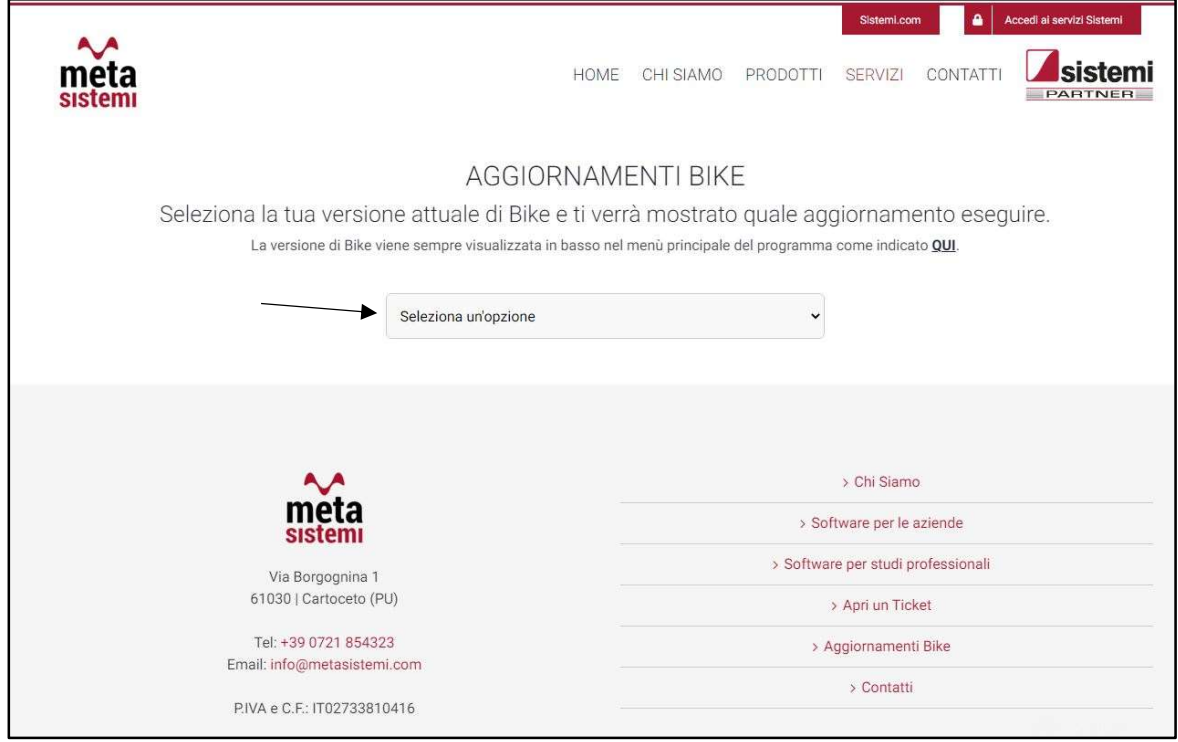

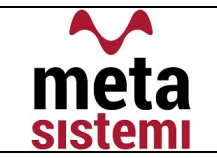

Quindi si richiede di scaricare le Note,

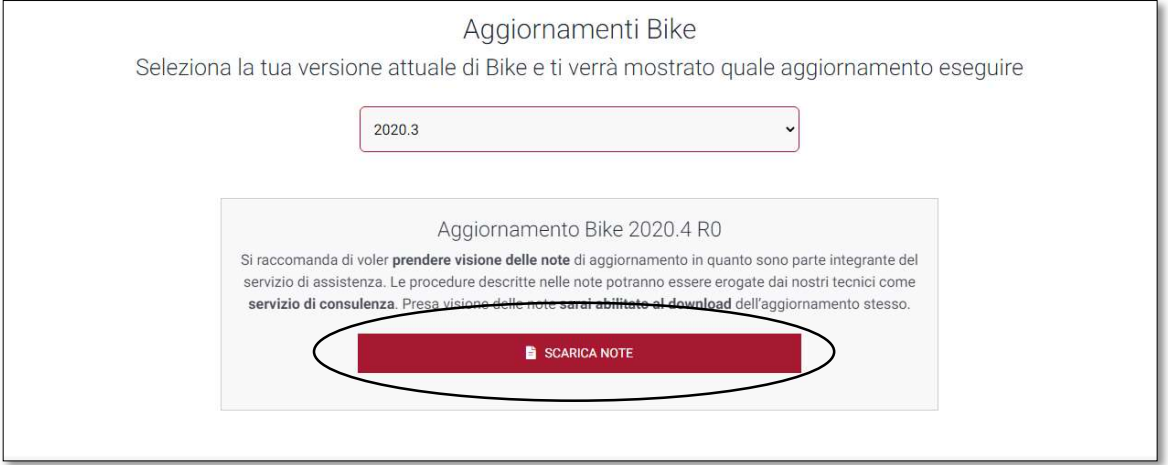

di prenderne visione e solo successivamente sarà possibile scaricare l'Aggiornamento

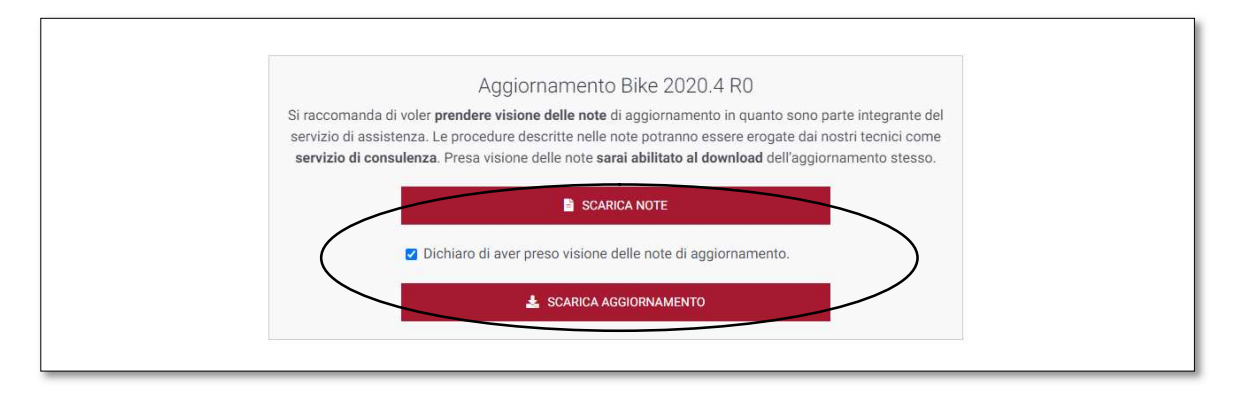

#### Ricordiamo che:

- **Il file di Aggiornamento può essere scaricato da qualsiasi postazione di lavoro ma va** eseguito ESCLUSIVAMENTE SUL SERVER, e tutti gli operatori devono essere fuori dall'applicativo BIKE.
- L'Aggiornamento si può considerare AVVIATO solo dopo aver cliccato sul pulsante con la scritta: "AVVIA AGGIORNAMENTO" e non prima.
- Durante la fase di Aggiornamento rimarrà aperta una finestra che mostra lo stato di avanzamento e si considererà concluso solo quando comparirà il messaggio: "AGGIORNAMENTO TERMINATO CON SUCCESSO".

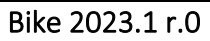

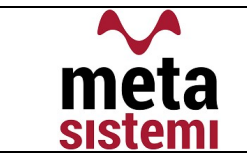

# Aggiornamento Bike V. 2023.1 r.0

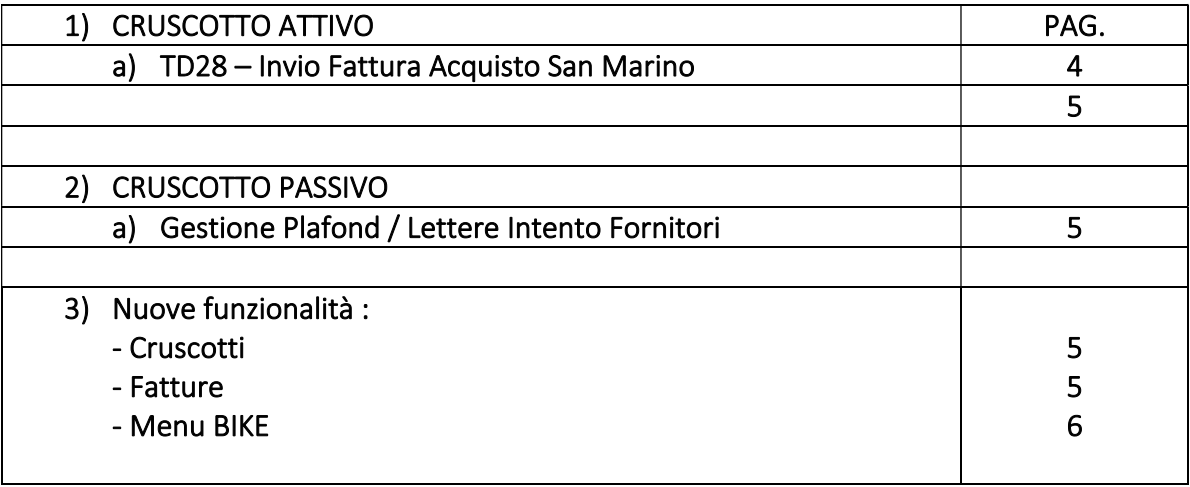

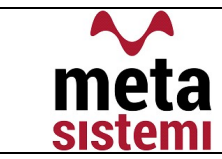

## 1) CRUSCOTTO ATTIVO

#### a) TD28 – Acquisti da San Marino con IVA (fattura cartacea)

Al fine di identificare le Fatture di Acquisto con "IVA Esposta" da operatori sammarinesi, l'Agenzia delle Entrate ha introdotto la tipologia di documento, TD28 – Acquisti da San Marino con IVA (fattura cartacea).

Questo TD dovrà essere esclusivamente affidato alle fatture di acquisto ed inviate allo SDI con Codice Univoco 2R4GT08

### ATT.NE !!!

Rispetto alle prime disposizioni uscite ad ottobre, sono state apportate alcune variazioni riguardanti l'attribuzione del TD28, in particolare sul fatto che non si tratta più di generare Autofatture bensì di inserirle solamente come FATTURE ACQUISTO da inviare all'agenzia delle entrate in quanto non transitano tramite lo SDI.

Tutte le fatture di acquisto da fornitori di San Marino che arrivano tramite lo SDI, verranno trattate: - CON IVA ESPOSTA => COME ACQUISTI NORMALI (TD01) + NO AUTOFATTURA

- SENZA IVA => COME ACQUISTI DA FORNITORE EXTRA-UE + AUTOFATTURA TD17 o TD19

#### IN BIKE

Per permettere al gestionale di attribuire in automatico il TD28 alla fattura di acquisto , dobbiamo verificare i seguenti parametri:

- $\checkmark$  CODICI IVA = creare un nuovo codice iva che abbia il flag "Se San Marino => Si", e NON INDICARE il Tipo Inversione
- $\checkmark$  NAZIONALITA' = verificare che nella nazionalità San Marino sia presente la sigla alfa2 e codice ISO => "SM" e Tipo Inversione => 3 (San Marino risulta come paese Extra-UE)
- $\checkmark$  Per quanto riguarda l'invio allo SDI, si utilizza il Cruscotto Attivo (generalmente usato per le fatture attive), ma deve essere selezionata la spunta "Solo Fatt.TD28 (S.Marino)"

□ Solo Fatt.Forn.Regime Agricolo ■ Solo Fatt.TD28 (S.Marino) ←

 $\checkmark$  il Codice Univoco, 2R4GT08, verrà letto da Opzioni Fatture Elettroniche.

Gli acquisti da San Marino che transitano tramite lo SDI e risultano senza iva , seguono il normale iter con l'integrazione dell'IVA - il codice Iva usato dovrà avere "Se San Marino – No" - e l'assegnazione del TD17 o TD19 rispettivamente che si tratti di Servizio o Bene.

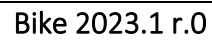

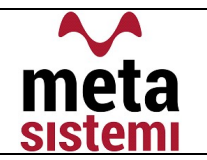

## 2) CRUSCOTTO PASSIVO

## a) Gestione Plafond / Lettere Intento Fornitori

Nel caso vengano ricevute delle fatture acquisto con esenzione per disponibilità di Plafond, il programma esegue una serie di controlli sulla natura del codice iva N3.5 .

Quest'ultima viene verificata con :

- Lettere Intento (Passive), se caricate
- Codice IVA dedicato con Opzione "Se Plafond SI" (gestione Plafond)
- Codice IVA associato nelle Opzioni del Cruscotto Passivo

 $\checkmark$  Se esiste una lettera d'intento a fornitore, questa verrà indicata nel piede del cruscotto fattura Lett. Intento 2023/6

 $\checkmark$  Se esiste un codice iva che gestisce il Plafond, verrà effettuato il controllo sulla capienza.

NB A questo proposito, consigliamo l'uso di un codice iva diverso rispetto alle vendite con Lettera d'Intento.

 $\checkmark$  Se non vengono usati nessuno dei metodi precedenti è possibile associare comunque il codice iva opportuno per effettuare la registrazione contabile.

## 3) NUOVE FUNZIONALITA'

#### Cruscotto Attivo

- $\checkmark$  Registro Fatture Elettroniche : aggiunta la colonna per il conteggio dei giorni che separano la Data del Documento dalla Data Ricezione SDI;
- $\checkmark$  Aggiunta la possibilità di inviare Solo le fatture Contabilizzate (da attivare nelle Opzioni);
- $\checkmark$  Aggiunta la possibilità di Non Inviare un Tipo Fattura tramite l'indicazione del sezionale NS su Tabella Fatture.

In Tabella Fatture:

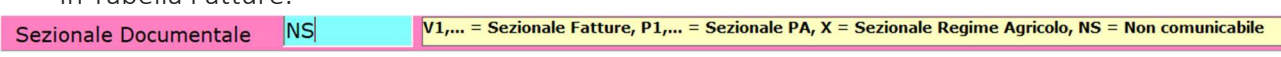

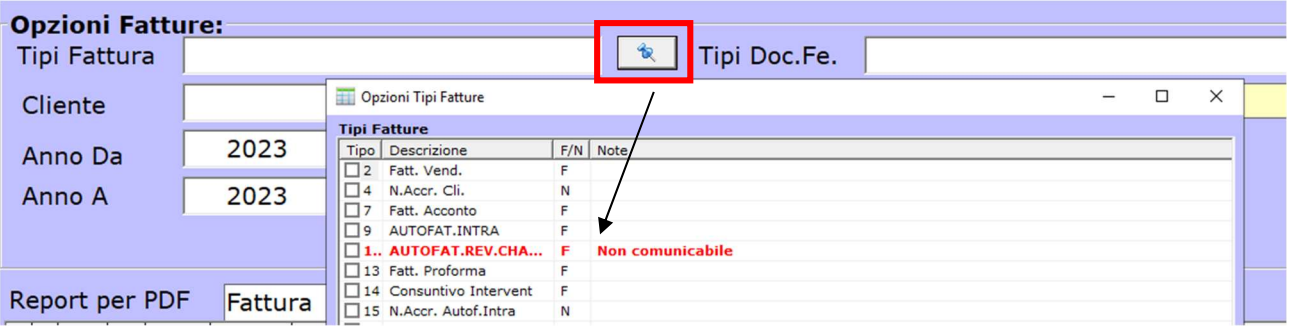

Nel cruscotto viene riportato così

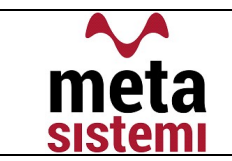

## Cruscotto Passivo

 Aggiunte le colonne Fattura Collegata e Data Fattura Collegata, utili in caso di Autofattura perché riportano i riferimenti del documento di Acquisto

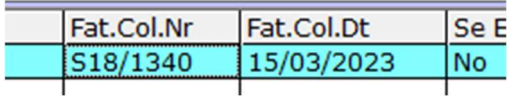

#### Fatture

 $\checkmark$  Aggiunta la visualizzazione dello Stato Invio della Fattura nella testata del Documento

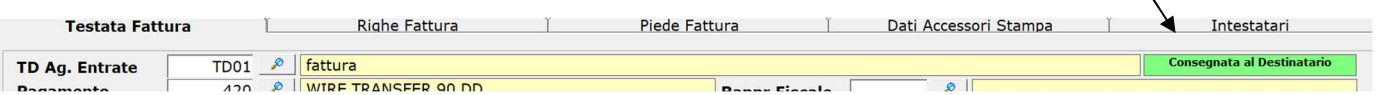

## Menu BIKE

#### $\checkmark$  Aggiornamento Stato Fatture da Menù

Nella precedente versione 2022.4 era stato aggiunto il tasto "REGISTRO FATTURE" che segnalava la presenza di fatture da verificare.

Nell'attuale versione abbiamo aggiungo il collegamento per l'aggiornamento dello Stato in tempo reale, in modo da visualizzare subito eventuali Scarti o Fatture Non Inviate.

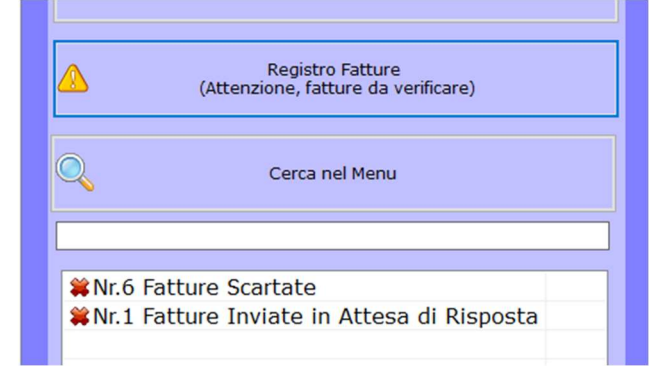

La possibilità avere questa segnalazione è legata all'utente e deve essere attivata tramite un'opzione dal reparto di Assistenza di Meta Sistemi.

Vi ricordiamo che le immagini riportate sono a titolo esemplificativo. Il reparto di Assistenza Software rimane a disposizione per qualsiasi chiarimento o consulenza. Grazie per l'attenzione, Meta Sistemi S.r.l.

\*\*\*\*\*\*\*\*\*\*\*\*\*\*\*\*\*